# **SANYO DENKI Servo Amplifier SANMOTION R and Pro-face AGP-3\*\*\*\*-CA1M/LT Connection Procedure**

# **Instruction Manual**

**Version1.0 (2009.2.25)**

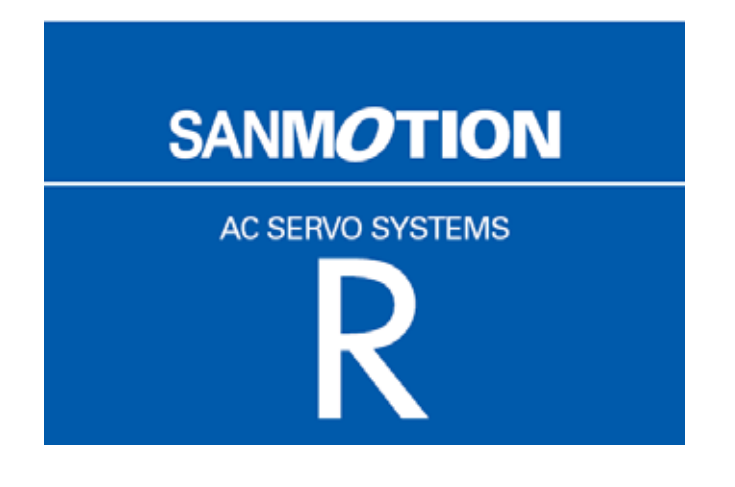

# **Table of Contents**

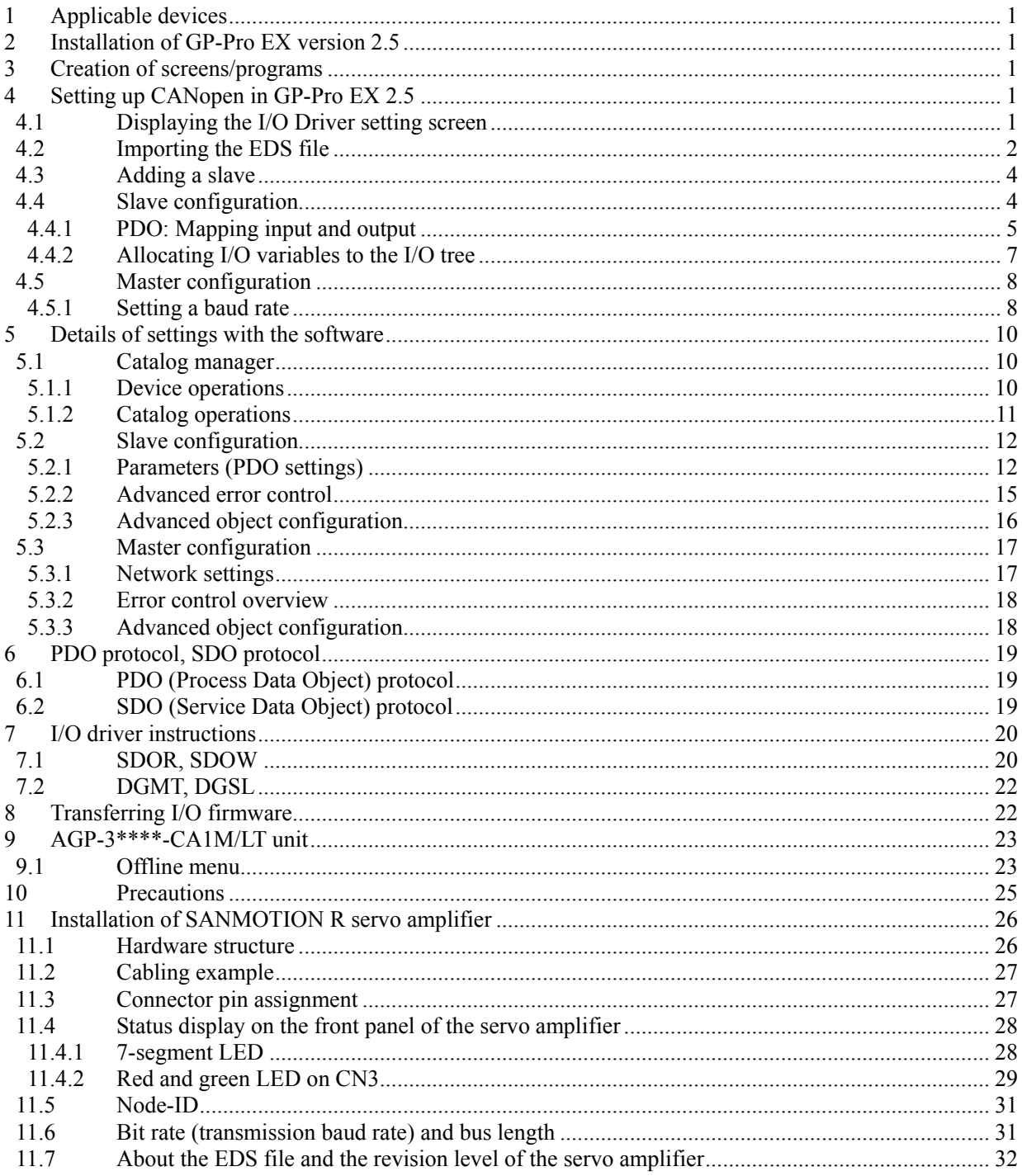

# <span id="page-2-0"></span>**1 Applicable devices**

This manual refers to the following devices and equipment:

- SANYO DENKI servo amplifier SANMOTION R
- Pro-face AGP3400-T1-D24-CA1M
- Pro-face GP-Pro EX version 2.5
- Pro-face USB transfer cable CA3-USBCB-01 (for transfer of screen data)

[MEMO]

For information on display unit models supporting CANopen, see the GP3000 Series Hardware Manual or the LT3000 Series Hardware Manual.

# **2 Installation of GP-Pro EX version 2.5**

- 1) Insert the GP-Pro EX installation CD into the PC, and the SET UP MENU window will appear.
- 2) Select "GP-Pro EX," and the Microsoft .NET Framework 2.0 set up window will appear. Follow the Wizard to install Microsoft .NET Framework 2.0.
- 3) The GP-Pro EX 2.5-InstallShield Wizard window will appear. Follow the directions.
	- Enter the Serial Number (11 digits) on the Customer Information window.
	- Enter the Key-Code.
	- Follow the direction of the Wizard to install.

# **3 Creation of screens/programs**

- 1) When you start up GP-Pro EX, the [Welcome to GP-Pro EX] window will appear. Select [New].
- 2) In the [Display Unit] setting screen, set the [Series] to GP-34\*\*Series and the [Model] to AGP-3400T-CA1M.

[MEMO]

If you select the LT3000 series for the display unit, the [I/O Driver] setting window will be shown next. Please select [CANopen Driver] from the pull-down menu.

- 3) In the [Device/PLC] setting screen, click [New Logic] or [New Screen].
- 4) Create screens and/or a logic program.

# **4 Setting up CANopen in GP-Pro EX 2.5**

# **4.1 Displaying the I/O Driver setting screen**

- 1) Select the [View] menu -> [Work Space] -> [System Settings].
- 2) In the [System Settings] window, click [I/O Driver] in the Peripheral Settings area, and the [I/O Driver] screen will be shown.

[MEMO]

If you are using the LT3000 series, open the [External Driver] tab.

1

# <span id="page-3-0"></span>**4.2 Importing the EDS file**

This section shows the procedure to import the EDS file of a SANMOTION R slave unit.

1) In the [I/O Driver] screen, click [Catalog manager].

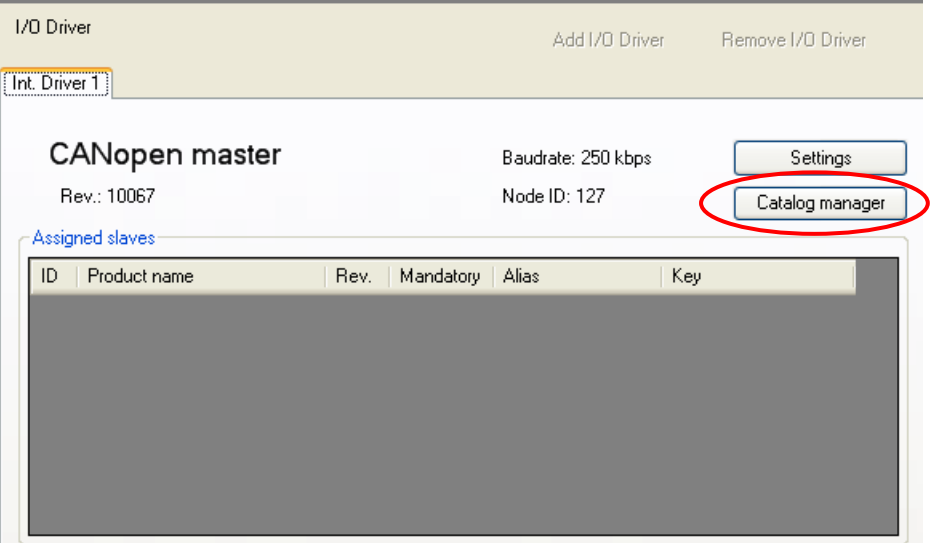

# 2) Click [Import].

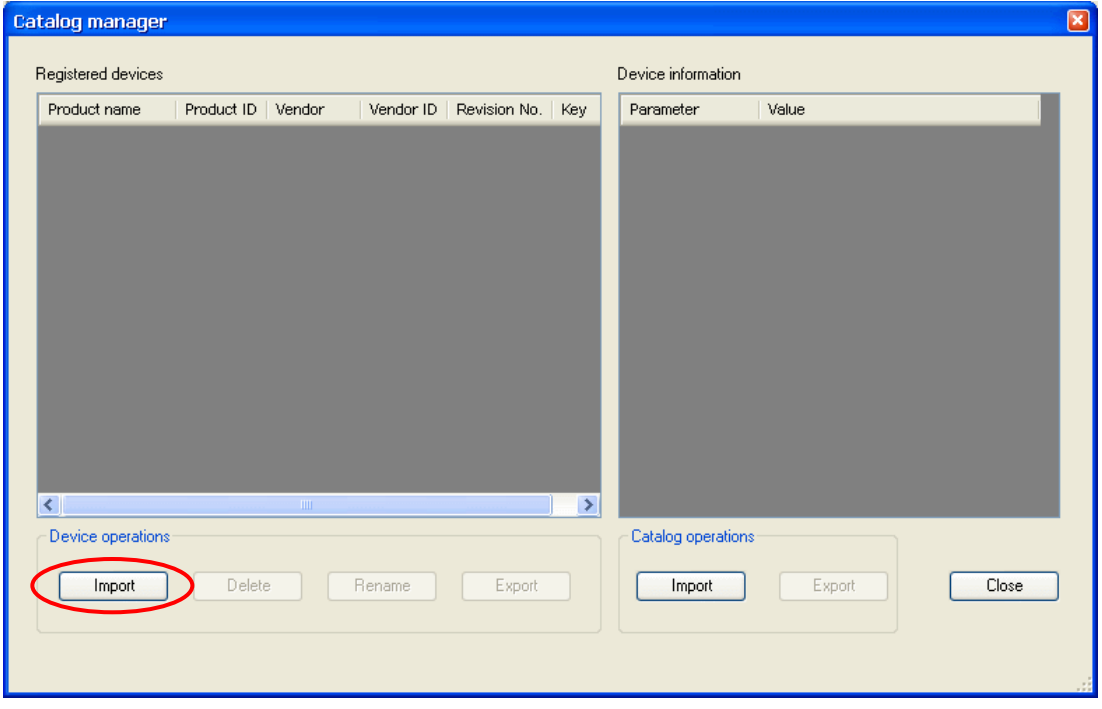

3) The [Open] dialog box will appear. Specify the sanyo\_rco.eds file in the save-in location. Click [Open], and the file will be registered into the [Catalog manager].

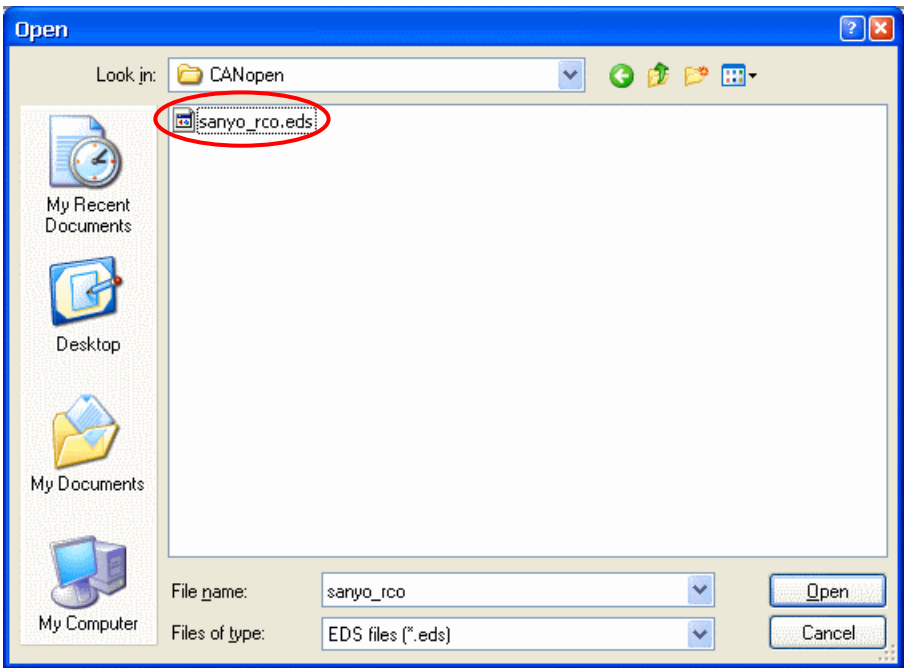

4) Click [Close].

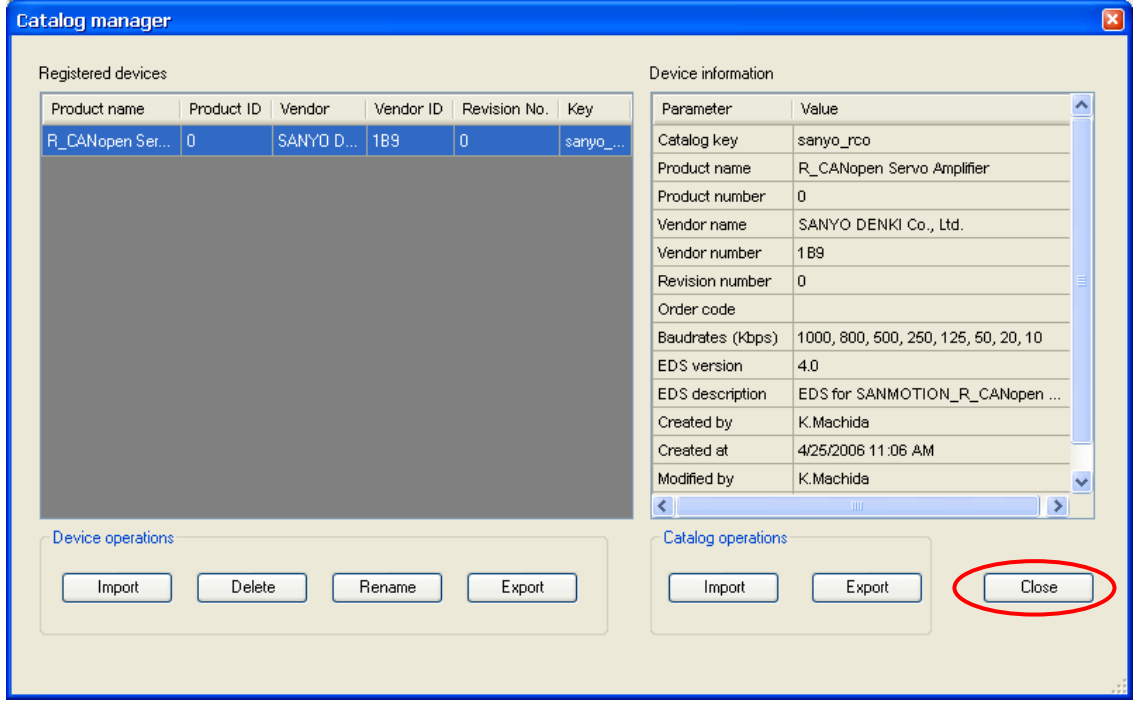

# <span id="page-5-0"></span>**4.3 Adding a slave**

- 1) In the [I/O Driver] screen, click [Settings], and the [Network configuration] window will appear.
- 2) Select the item whose Key is sanyo\_rco from the [Registered devices] list and click [Add slave], and "R\_CANopen Servo Amplifier" will be added in the [Assigned slaves] list.

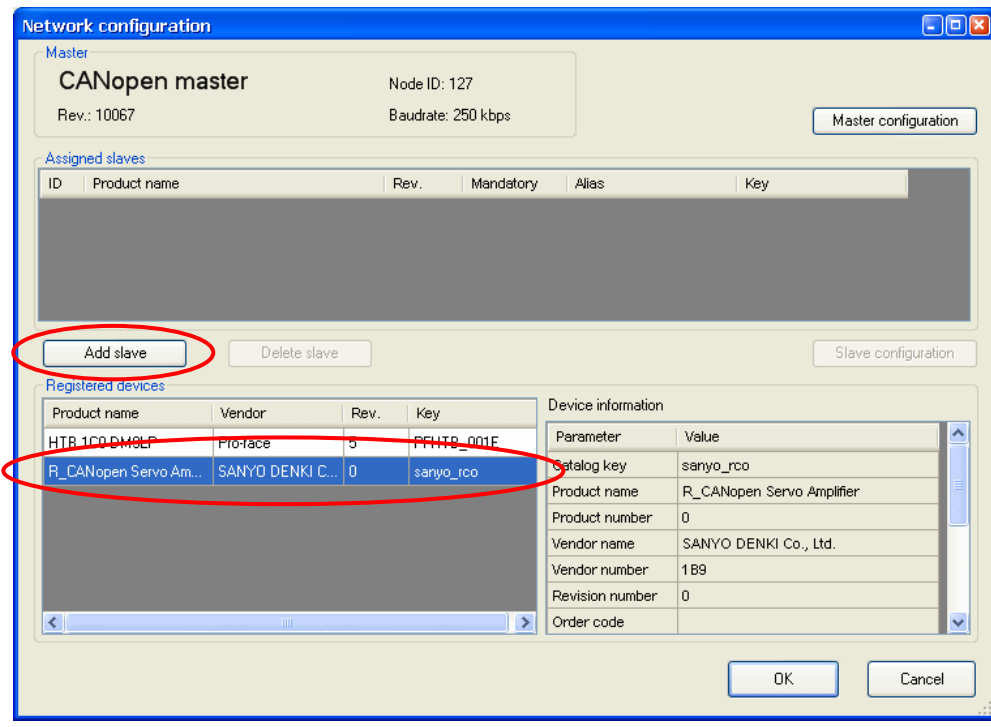

# **4.4 Slave configuration**

- Click [Slave configuration].

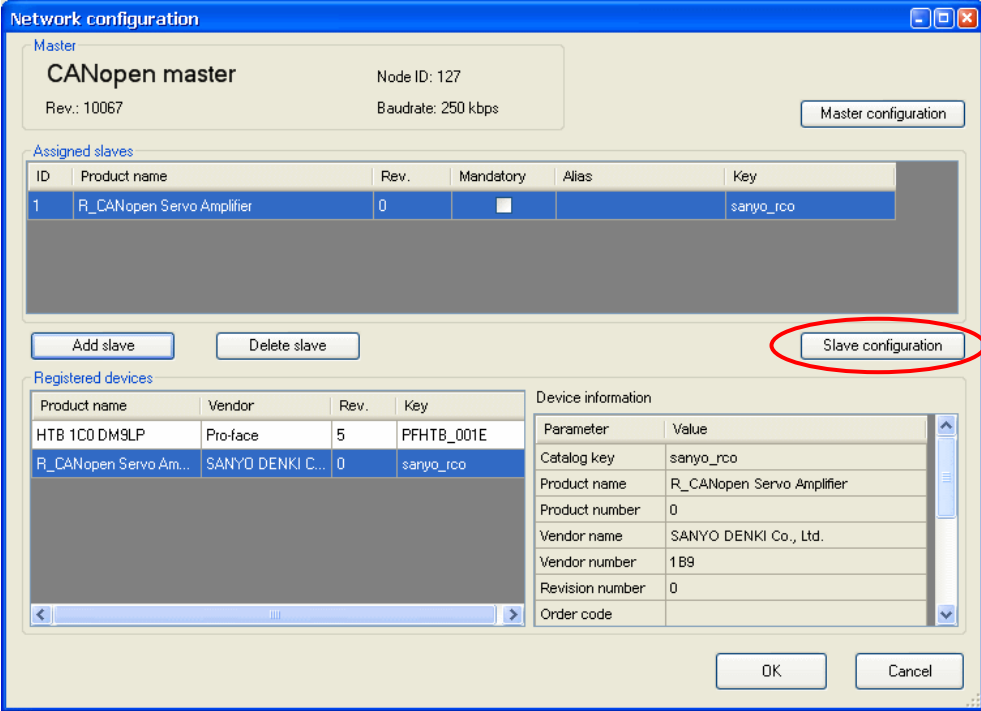

- The [Slave configuration] dialog box will appear.

#### <span id="page-6-0"></span>**4.4.1 PDO: Mapping input and output**

Set PDOs (Process Data Objects), as continuous communication data.

The following table shows an overview of the object directory as per the CANopen agreement.

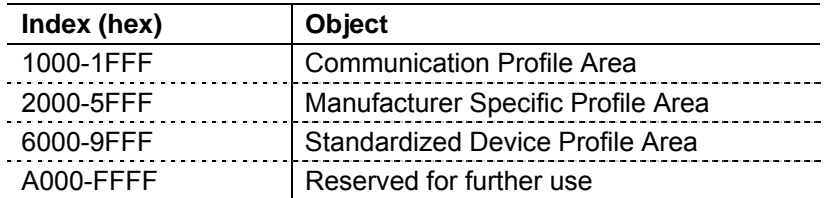

#### [MEMO]

For the details of the objects, refer to the SANMOTION R instruction manuals.

- 1) As an example of inputs, select "Index = 0x6064.0" (Position actual value) from the list of the [Available objects from device profile] in the [Parameters] tab.
- 2) If you select "TPDO1" in the [Configured objects], the [Map] button will be enabled.

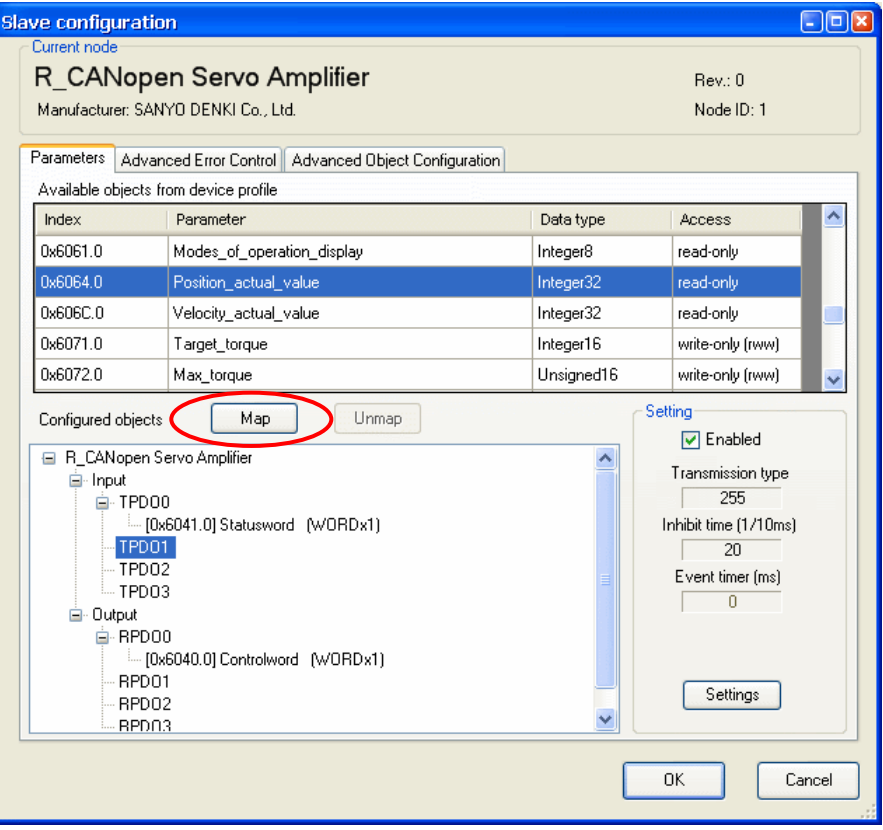

- 3) Click [Map], and "[0x6064.0] Position\_actual\_value" will be appended under "TPDO1."
- 4) Set the [Data representation] in the [Setting] area to "Dword."

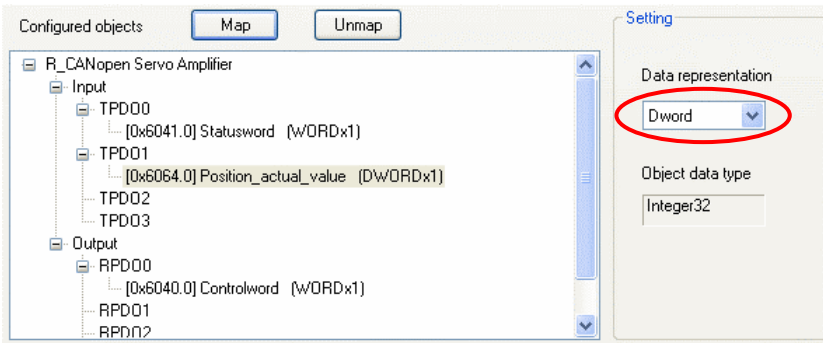

- 5) As an example of outputs, select "Index = 0x607A.0" from the list of the [Available objects from device profile" on the [Parameters] tab.
- 6) Select "RPDO1" in the [Configured objects] and click [Map], and "[0x607A.0] Target\_position" will be appended under "RPDO1."

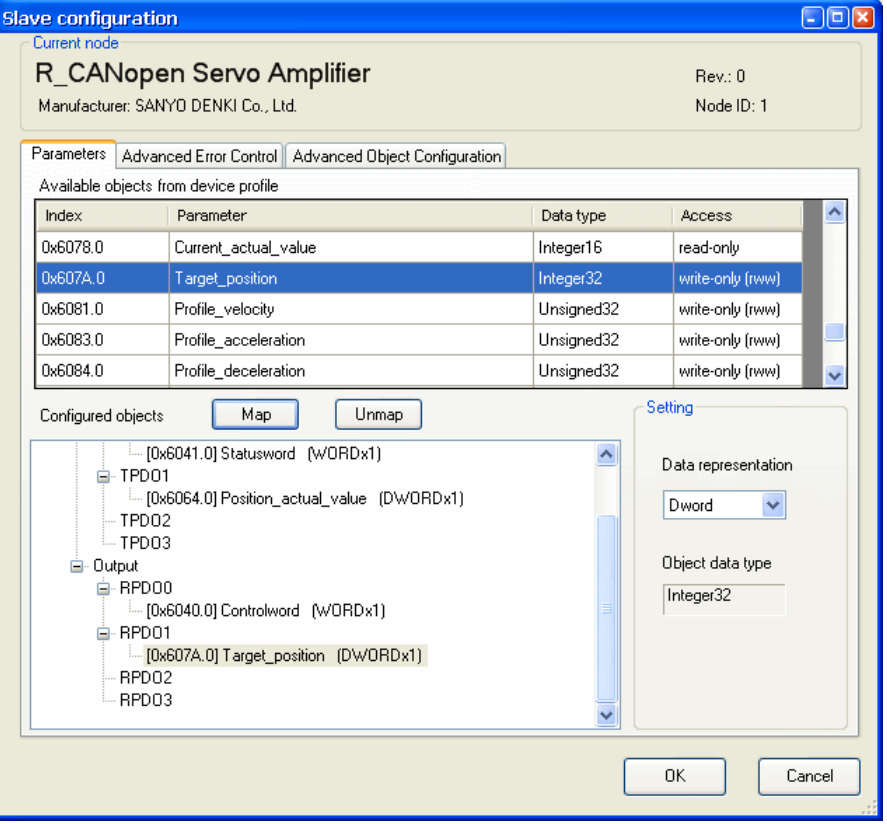

7) Set the [Data representation] in the [Setting] area to "Dword" and click [OK]. Then click [OK] in the [Network configuration] window, and it will be closed and the [I/O Driver] screen will be shown.

#### <span id="page-8-0"></span>**4.4.2 Allocating I/O variables to the I/O tree**

Allocate I/O variables after the PDO settings (mapping).

- 1) Click [I/O Screen] in the [I/O Driver] screen.
- 2) The [R\_CANopen Servo Amplifier] tree will be shown. As an example, allocate a variable "ActualPositon" to an item "Position actual value" (an object at the actual position), which is under "TPDO1." To set a variable, double click the corresponding variable field and enter the variable.

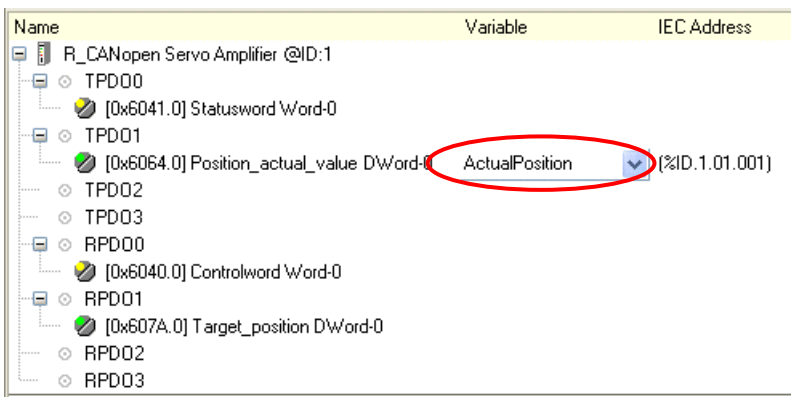

#### [MEMO]

By pointing the cursor on the red marked area and dragging, you can change the column width.

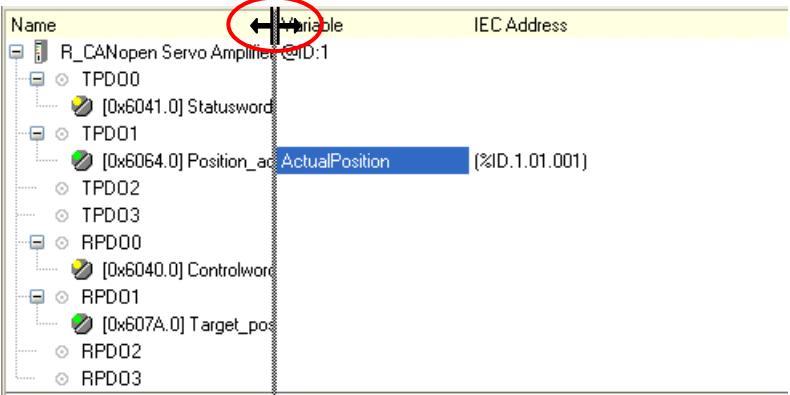

3) In the same way, set a variable "TargetPosition" to an item "Target\_position" (an object at the target position), which is under "RPDO1."

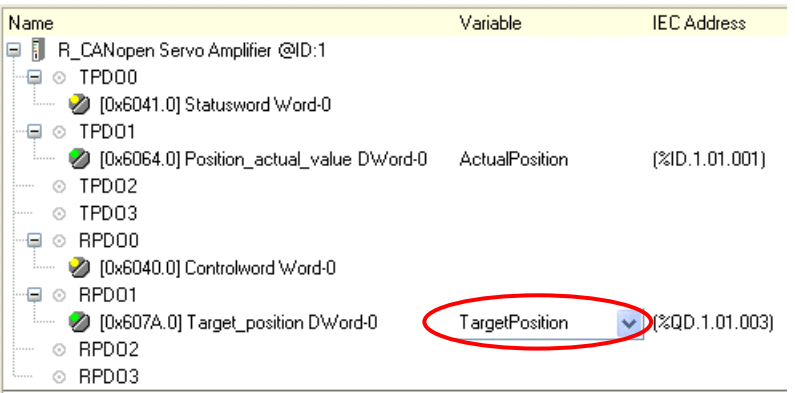

4) Click [CANopen Driver] to return to the [I/O Driver] screen.

# <span id="page-9-0"></span>**4.5 Master configuration**

- In the [I/O Driver] screen, click [Settings].

#### **4.5.1 Setting a baud rate**

In the Master configuration, you can make baud rate settings.

1) In the [Network configuration] window, click [Master configuration].

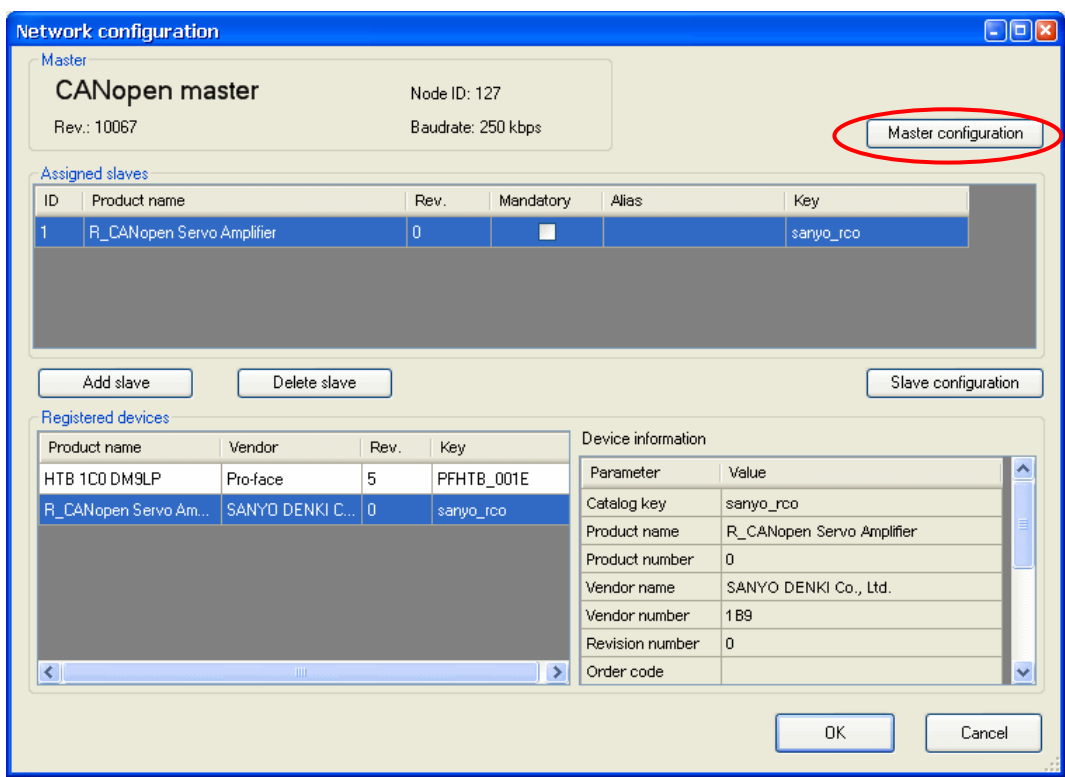

#### [MEMO]

To set the baud rate on the slave unit, use R-SETUP - Setup Software made by SANYO DENKI. For the details, refer to the manuals for the servo amplifier.

The factory default of the baud rate on the servo amplifier is 500 kbps.

2) In the [Master configuration] dialog box, specify the [Baud rate].

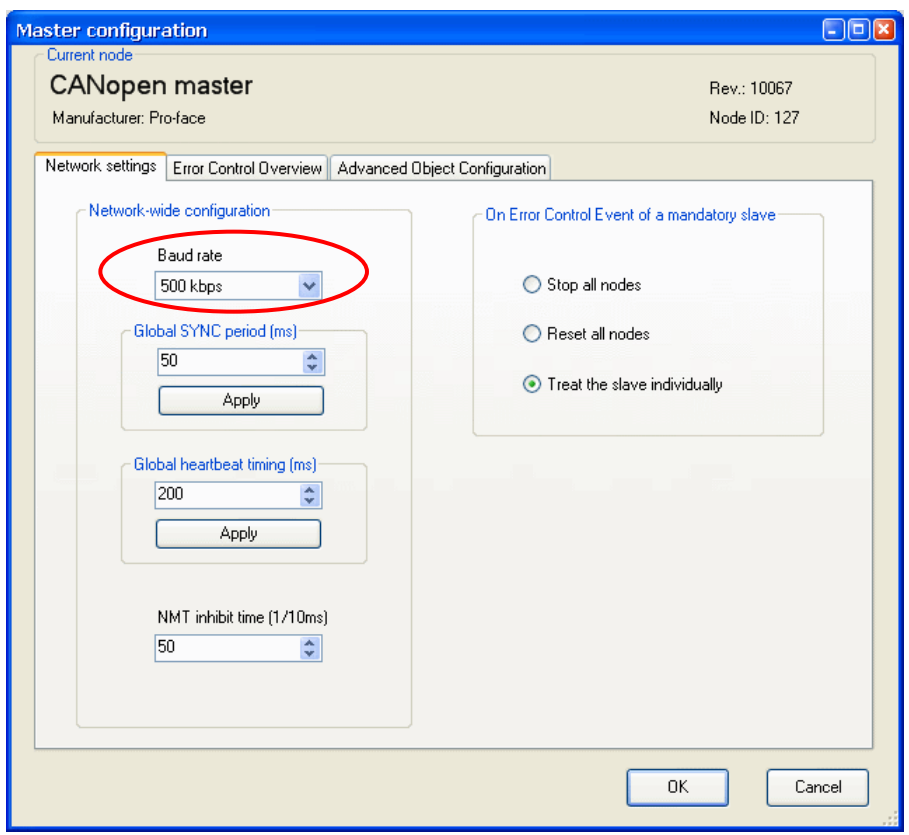

# [IMPORTANT]

The baud rate cannot be set to 800 kbps when connecting with SANMOTION R.

If you set it to 800 kbps, a transmission speed error will occur between the SANYO servo amplifier and the Digital display unit.

# <span id="page-11-0"></span>**5 Details of settings with the software**

#### **5.1 Catalog manager**

#### **5.1.1 Device operations**

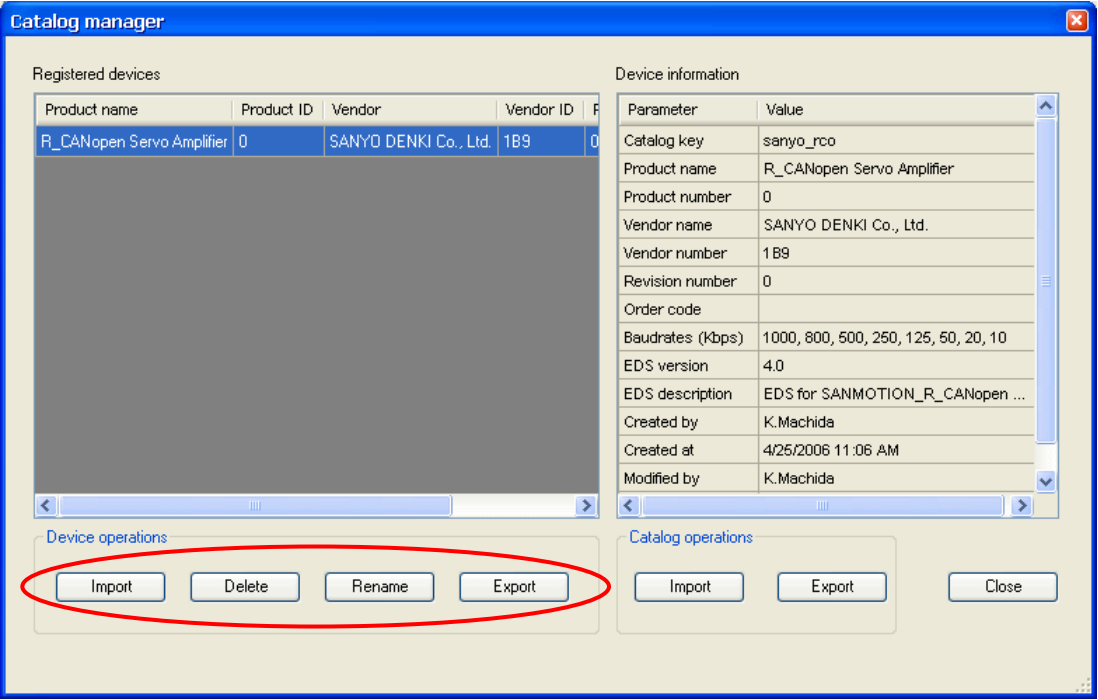

#### \* Import

Imports an EDS (Electronic Data Sheet) file.

The EDS file is registered in the Catalog manager of GP-Pro EX and the contents in the EDS file is shown in the Catalog manager.

#### \* Delete

Deletes a designated device from the catalog in GP-Pro EX.

\* Rename

Allows you to rename the key of a device registered in the catalog.

The name of the key when importing an EDS file is the EDS file name without the extension.

Up to 256 characters

\* Export

Exports contents in a device registered in the catalog as an EDS file.

# <span id="page-12-0"></span>**5.1.2 Catalog operations**

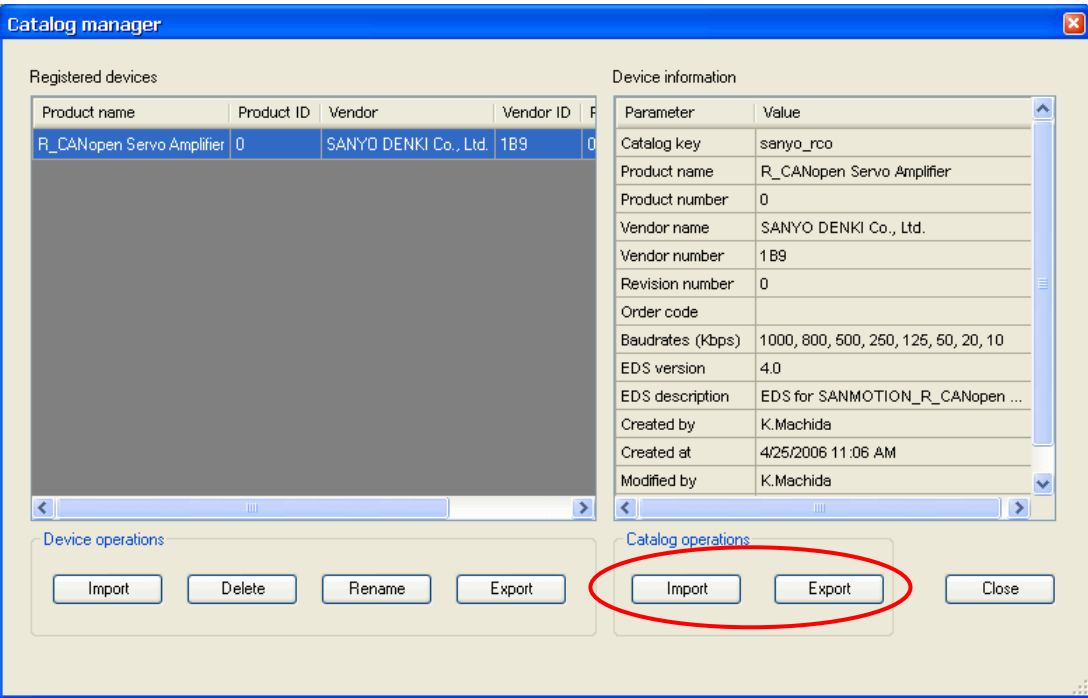

#### \* Export

Exports registered devices into one file (a catalog file; \*.cat).

By doing so, it will be easier to make the same environment in another PC.

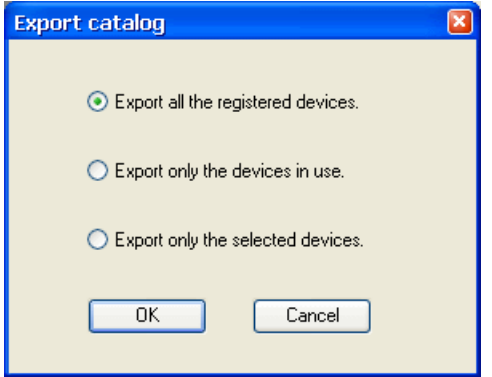

\* Import

Imports a catalog file.

#### <span id="page-13-0"></span>**5.2 Slave configuration**

#### **5.2.1 Parameters (PDO settings)**

Up to 8 bytes (64 bits) of data can be assigned per PDO.

The transmission type can be set by each PDO.

In the [Network configuration] window, click [Slave configuration]. In the [Slave configuration] dialog box, select "TPDO0" in the [Configured objects] and click [Settings].

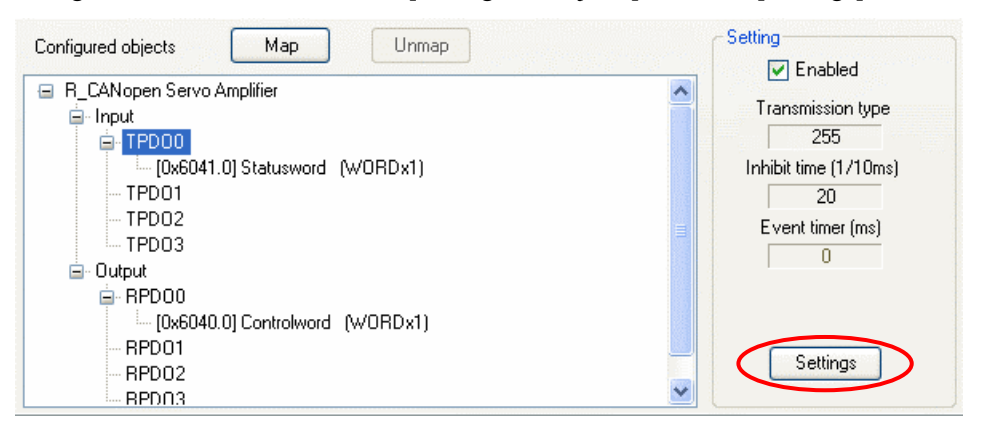

The [TPDO configuration] dialog box will appear.

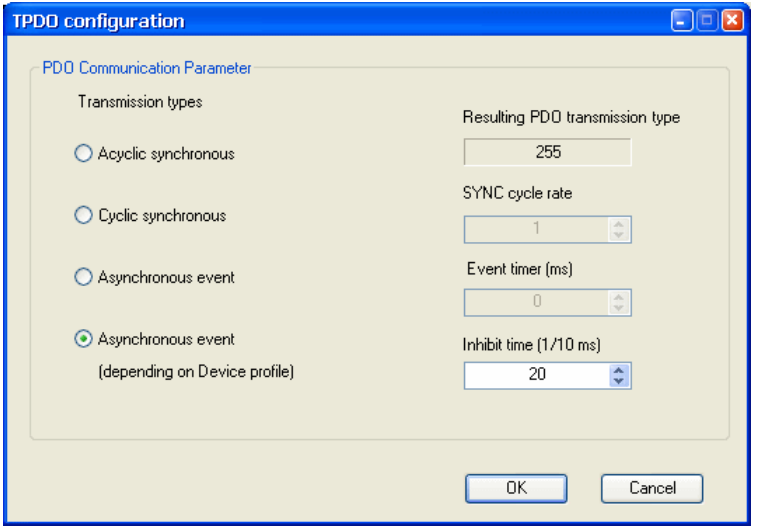

\* Asynchronous event

A PDO is received immediately when an event occurs regardless of the SYNC signal.

For 254, this is defined by the manufacturer.

For 255, this is defined in the device profile.

\* Acyclic synchronous / Cyclic synchronous

A PDO is sent synchronizing in synchronization with the SYNC signal flowing into the network. For the cyclic synchronous, whose SYNC cycle rate can be set from 1 to 240, when 1 is set, a PDO is sent for every SYNC object.

When 3 is set, a PDO is sent each time that three SYNC signals flow into the network.

\* Event timer, Inhibit time

The Event timer and the Inhibit time can be set when the transmission type is set to Asynchronous event. The Event timer is the setting to send data consistently as well as when it changes.

The Inhibit time is the setting to inhibit the increase of communication load by continuous data change.

\* Identity settings

The master unit makes an identity check between the device information (the contents of the imported EDS file) and the actual slave unit when communication starts.

Items to be checked are as follows.

- Device type
- Vender ID
- Product code
- Revision number

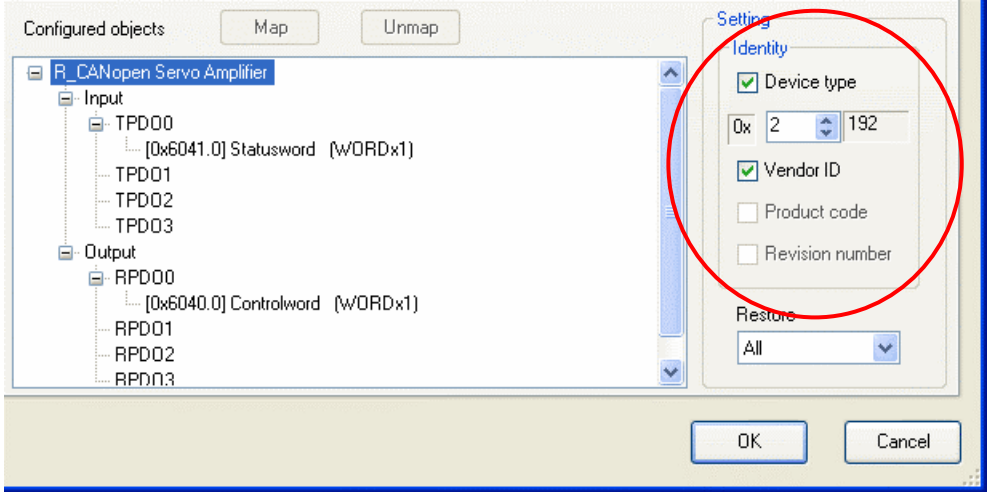

When connecting to a SANMOTION R, only the following can be checked. (Depending on the description of the EDS file)

- Device type
- Vender ID

If the item(s) cannot be identified, an error code "150: Identity error of an optional slave" will be displayed on the GP/LT unit.

#### \* Restore

Tells the master unit whether or not to restore, or write, the parameters of slave units on occasions such as when a communication cable is disconnected and the system is recovered.

If you select "None," the slave units will operate retaining the output signals.

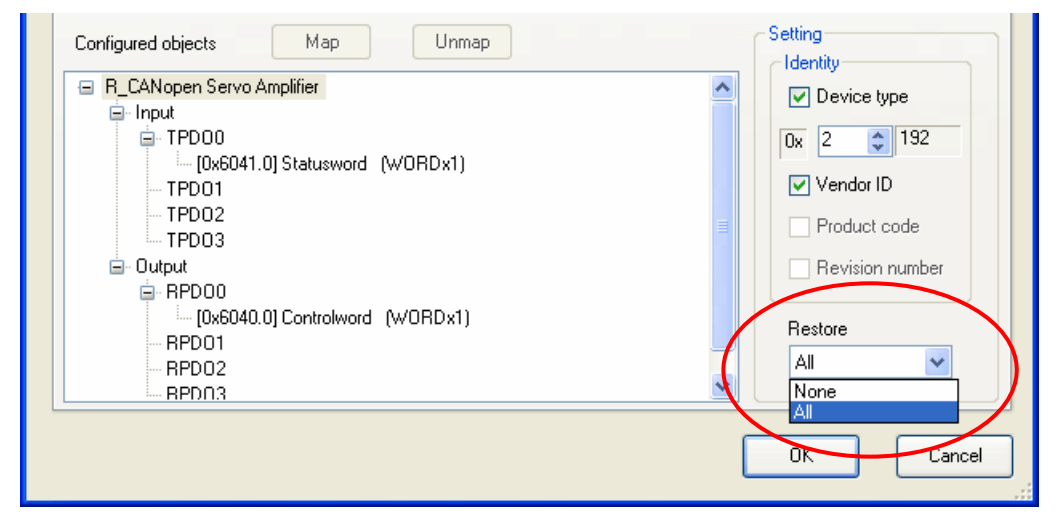

Select from the following two items for the parameter restoration.

- None: Parameters are not restored.
- All (default): All parameters are restored.

# <span id="page-16-0"></span>**5.2.2 Advanced error control**

# \* HeartBeat

Each node (the master and slaves) sends heartbeat messages.

By monitoring (receiving) heartbeat messages, the master can check each node is active.

The producer is the one that sends messages, and the consumer is the one that receives the messages.

Currently, HeartBeat is recommended over NodeGuard.

In the [Network configuration] window, click [Slave configuration] to set the heartbeat in the [Advanced Error Control] tab.

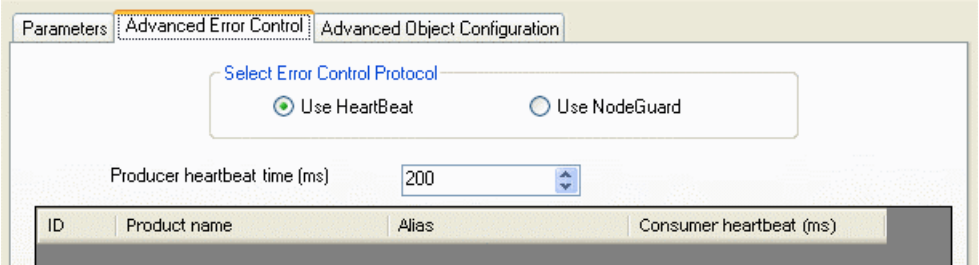

#### [Remark]

The heartbeat can be set in the Master configuration dialog box normally.

Set the [Global heartbeat timing] on the [Network settings] tab and click [Apply] to apply the setting to all slaves.

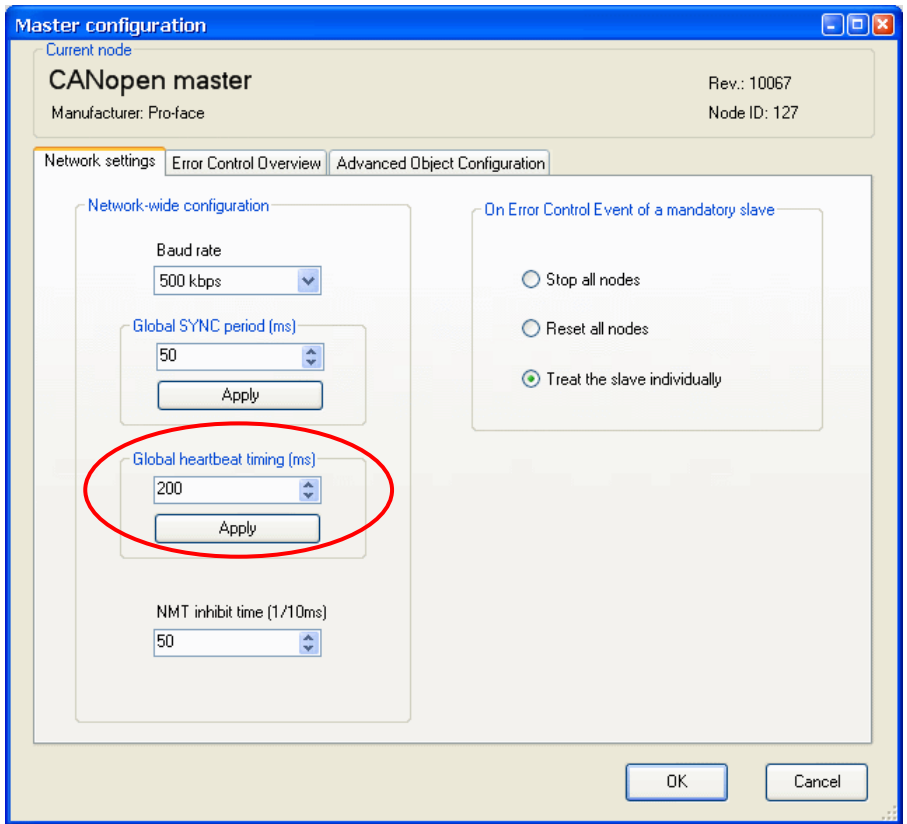

#### <span id="page-17-0"></span>\* NodeGuard

The master unit monitors slaves by polling (guarding) for the time of the Guard time multiplied by the Life time factor.

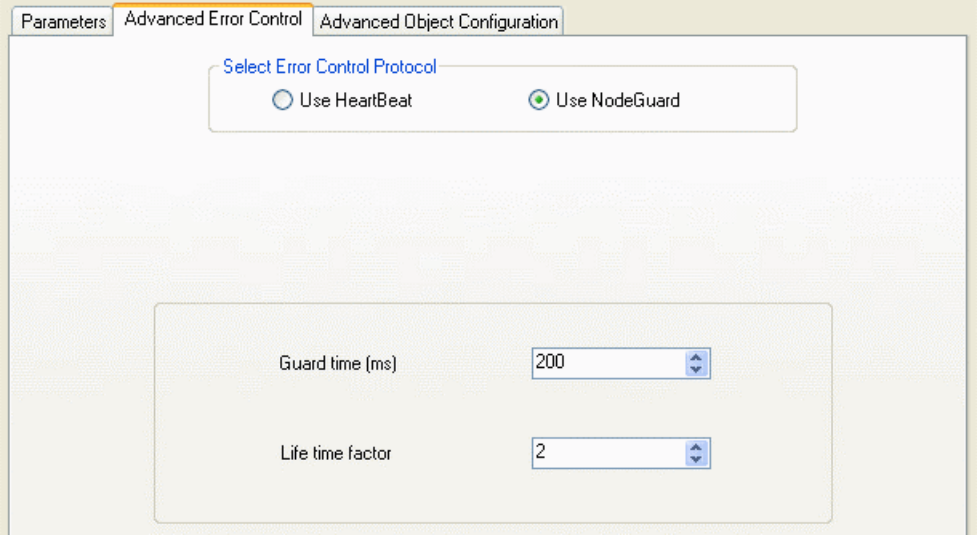

# **5.2.3 Advanced object configuration**

The Advanced Object Configuration tab shows the object list of the slave units. The contents of objects vary depending on the type of the slave unit.

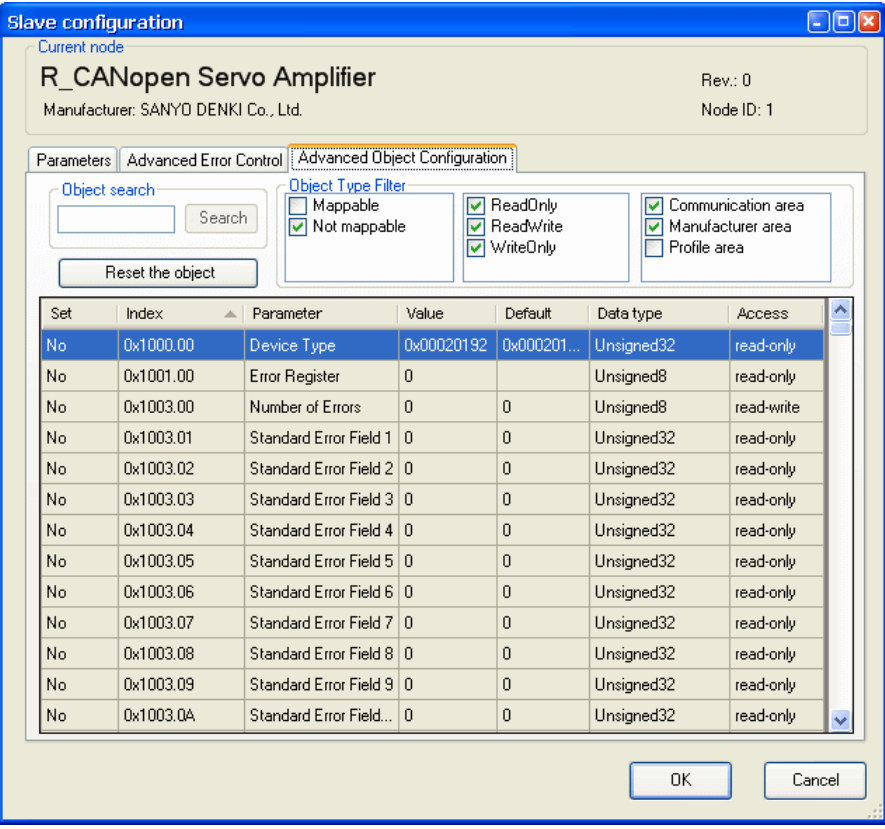

#### <span id="page-18-0"></span>**5.3 Master configuration**

#### **5.3.1 Network settings**

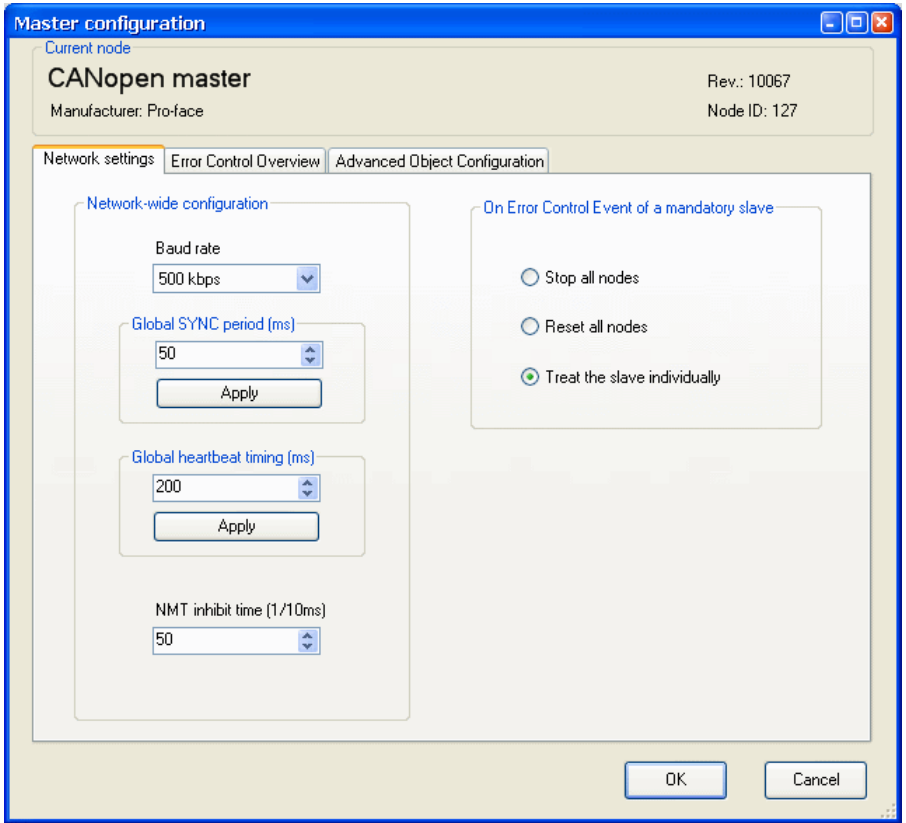

\* Baud rate

Select the baud rate of the master unit. 50 kbps to 1000 kbps (default: 250 kbps)

\* Global SYNC period

Set the send cycle time of SYNC messages. 0 (disabled), 3 to 32767ms (default: 50ms)

\* Global heartbeat timing

To check, or monitor, whether the slave unit is active or not, use the heartbeat or the node guarding. 50 to 21844ms (default: 200ms)

\* NMT inhibit time

This is the setting to inhibit the master unit to send NMT messages continuously. NMT stands for "Network Management." 0 to 3276.7ms (default: 5ms)

<span id="page-19-0"></span>\* On Error Control Event of a mandatory slave

Select from the following 3.

- Stop all nodes
- Reset all nodes
- Treat the slave individually (default)

If you select [Treat the slave individually], each slave unit sends the reset signal, instead of the master unit sending the reset signal by broadcast.

# **5.3.2 Error control overview**

The Error Control Overview tab allows you to check the list of the node monitor (Heartbeat / Node guard).

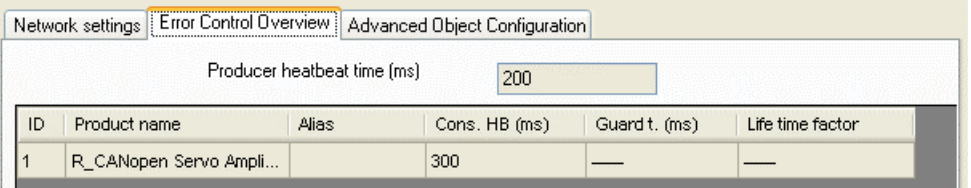

# **5.3.3 Advanced object configuration**

The Advanced Object Configuration tab shows the list of objects in the master unit.

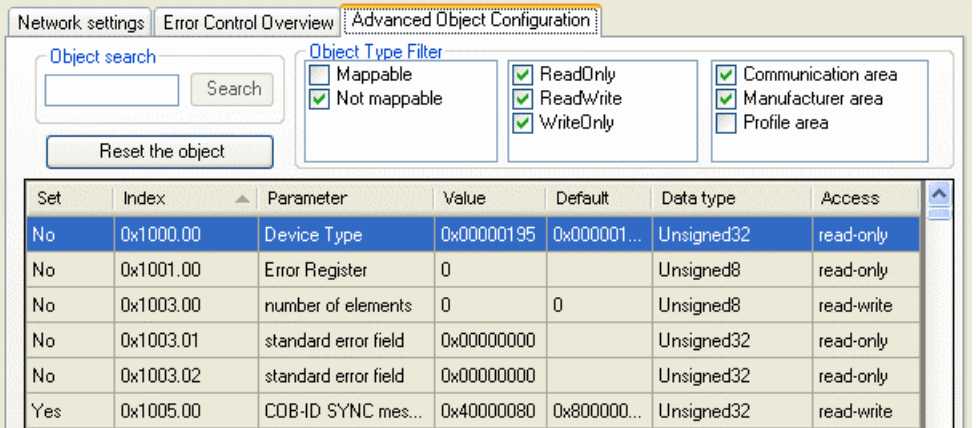

# <span id="page-20-0"></span>**6 PDO protocol, SDO protocol**

# **6.1 PDO (Process Data Object) protocol**

The PDO protocol is used for communicating data such as digital inputs and outputs continuously.

# **6.2 SDO (Service Data Object) protocol**

The SDO protocol is used for communicating data that does not need to be sent continuously, such as infrequent changes of setting values.

Data assigned to SDOs are communicated by the SDO instructions (SDOR, SDOW) of the logic program.

# <span id="page-21-0"></span>**7 I/O driver instructions**

# **7.1 SDOR, SDOW**

Reads from / writes to objects of the slave unit.

SDOR (SDO Read)

- S1: index number of the object
- S2: sub index number of the object
- S3: node ID
- S4: length (byte number) of the object access
- S5: location to store read data (offset number of #L\_IOMasterDrv[])
- D1: error code

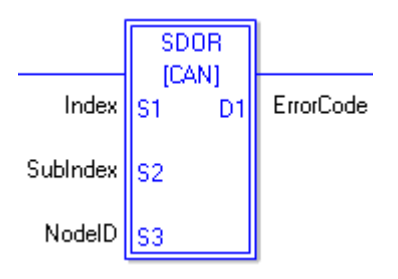

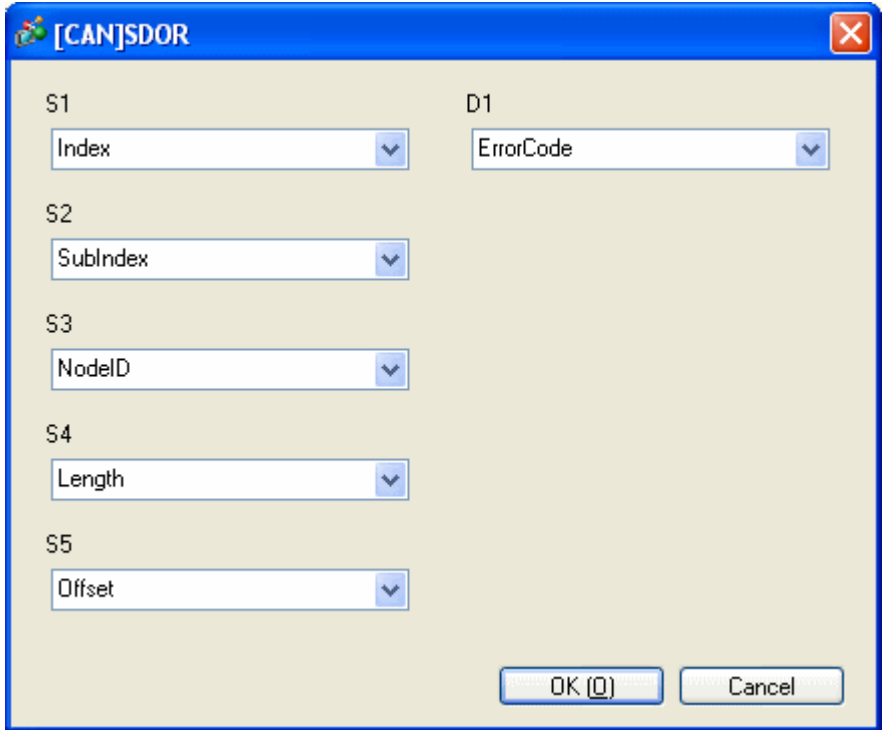

# SDOW (SDO Write)

- S1: index number of the object
- S2: sub index number of the object
- S3: node ID
- S4: length (byte number) of the object access
- S5: location to store data to be written (offset number of #L\_IOMasterDrv[])
- D1: error code

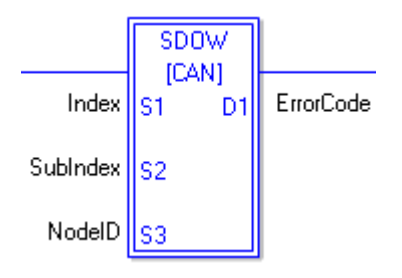

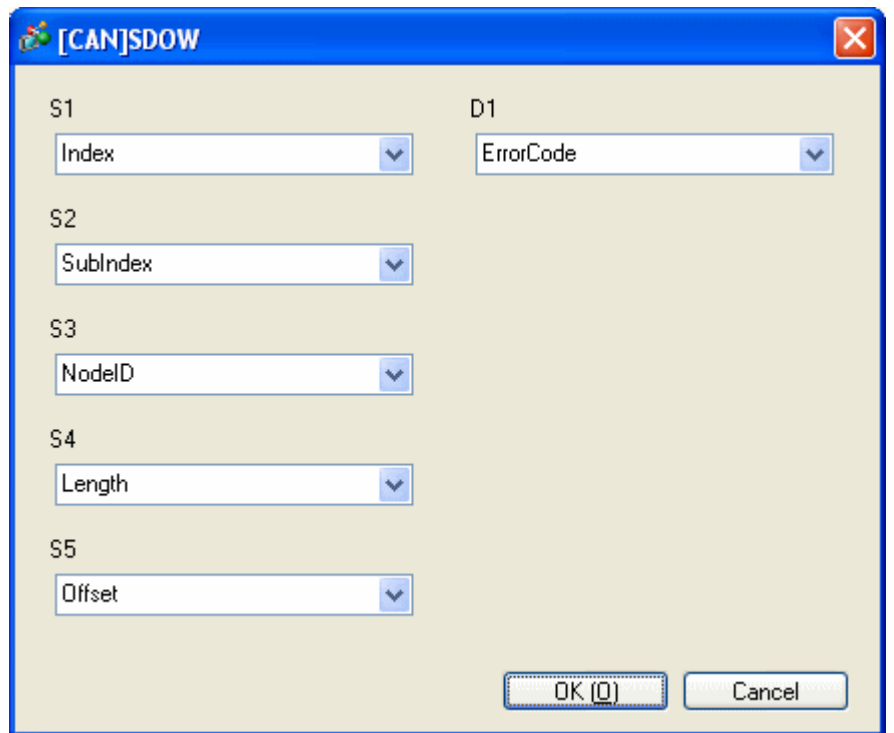

#### <span id="page-23-0"></span>**7.2 DGMT, DGSL**

Reads the status of the master unit / slave unit.

DGMT (Diagnostic Master)

- D1: status information
- D<sub>2</sub>: event information

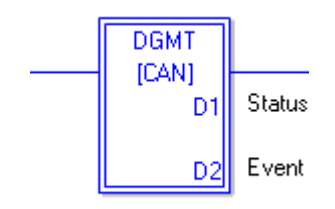

DGSL (Diagnostic Slave)

- S1: node ID
- D1: slave diagnostic information

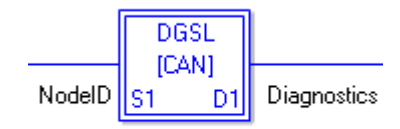

# **8 Transferring I/O firmware**

Firmware for the CANopen board is not yet installed in CANopen units for the AGP-3\*\*\*\*-CA1M/LT by factory default. The firmware is transferred and written during the first screen data transfer. This I/O firmware is written when the unit is restarted after transferring the project file.

# <span id="page-24-0"></span>**9 AGP-3\*\*\*\*-CA1M/LT unit**

# **9.1 Offline menu**

In the Offline mode, you can check the communication status when the master unit and the slave unit are connected. To enter the Offline mode, touch either the upper right and lower left corners or the upper left and lower right corners (within 40 pixels of the edges) of the panel in this order within 0.5 second.

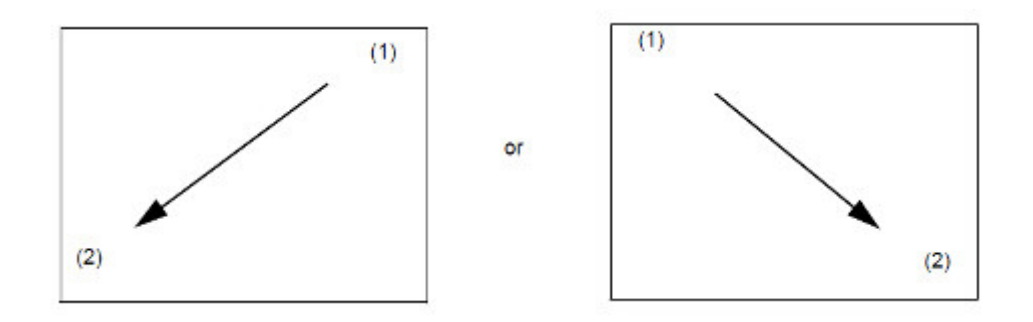

# [MEMO]

For the details of the Offline mode, refer to the Maintenance/Troubleshooting manual of GP-Pro EX.

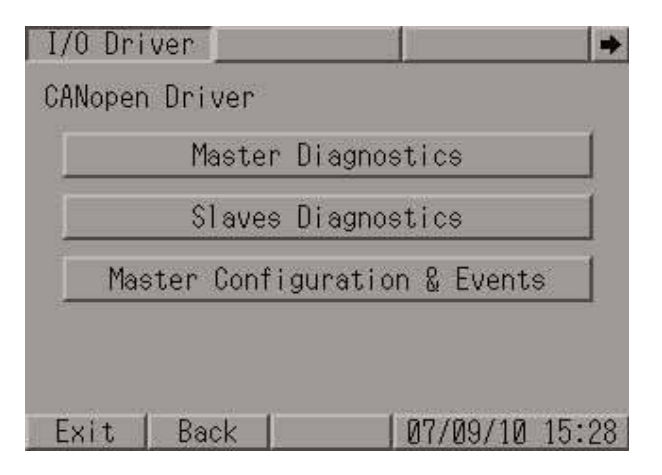

\* Master Diagnostics, Master Configuration & Events

These menus have the same contents as the DGMT instruction does, which is one of the I/O driver instructions.

The Master Diagnostics screen includes status information and the Master Configuration  $\&$  Events screen includes event information.

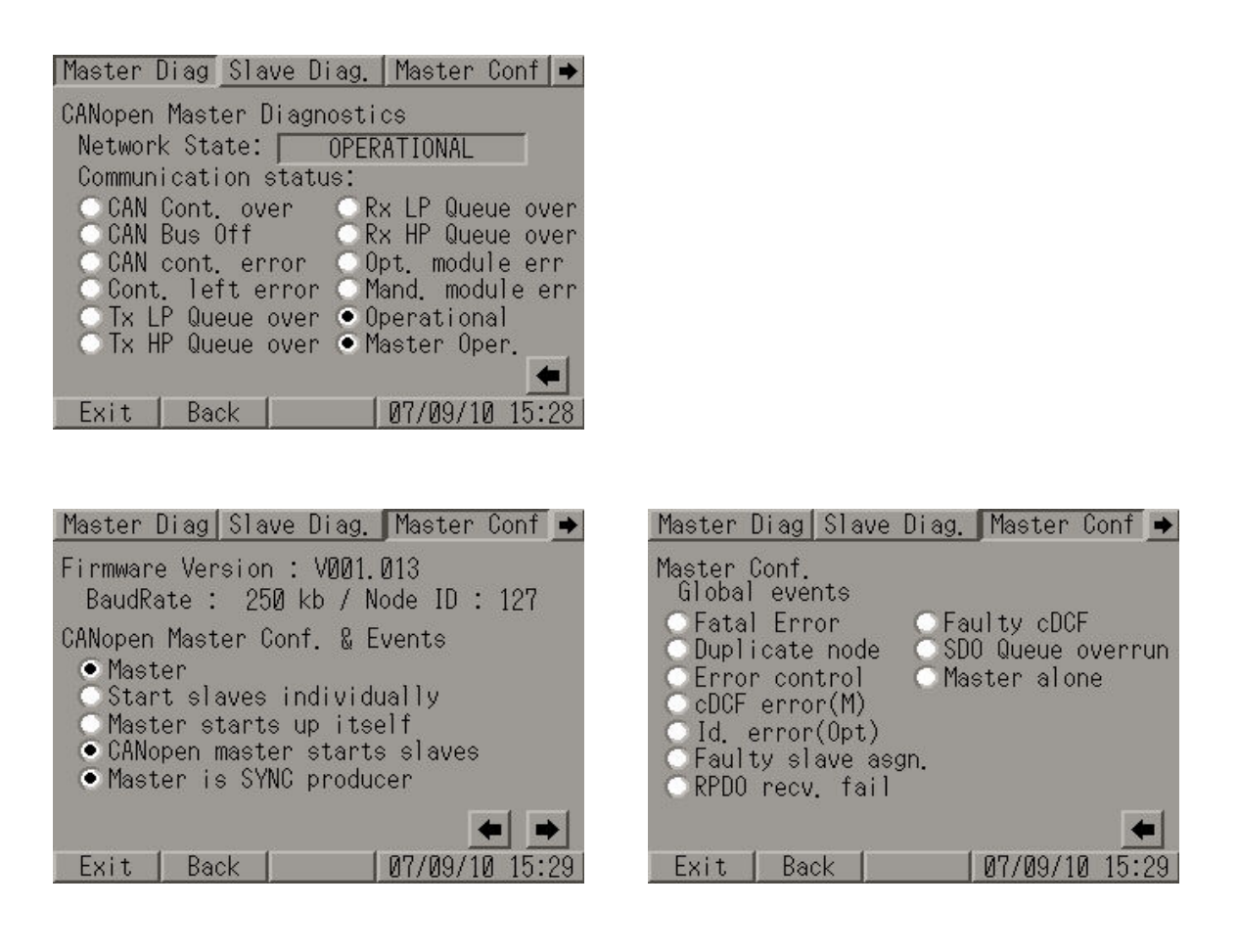

\* Slave Diagnostics

This menu has the same contents as the DGSL instruction does, which is one of the I/O driver instructions.

You can select the status of the slaves and check nodes in the list.

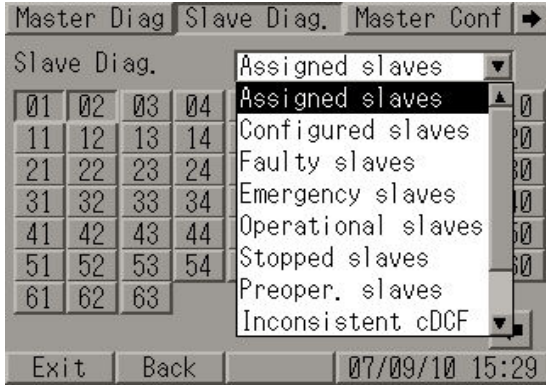

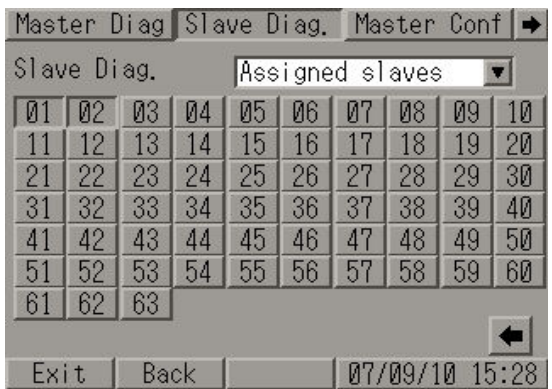

# <span id="page-26-0"></span>**10 Precautions**

EDS file.

- The maximum number of objects that can be assigned to each PDO is 4. This is not because GP-Pro EX has such a restriction, but because of the definition in the SANMOTION R

Therefore, you cannot assign more than 5 objects even if the data size of one object is less than 8 bytes.

- The EDS file defines that the SANMOTION R's object "0x1200" (1<sup>st</sup> server SDO parameter) is a read-only object, and if you read data via SDO communication, an error occurs; the SDO error code is "0602 0000h: Object does not exist in the object dictionary."

As for the object "0x1200," reading data via SDO communication causes an error, however, connection with a GP/LT unit will not be affected by this.

# <span id="page-27-0"></span>**11 Installation of SANMOTION R servo amplifier**

#### **11.1 Hardware structure**

This section introduces the servo amplifier's parts name, referring to  $RS1\Box 03AL$ .

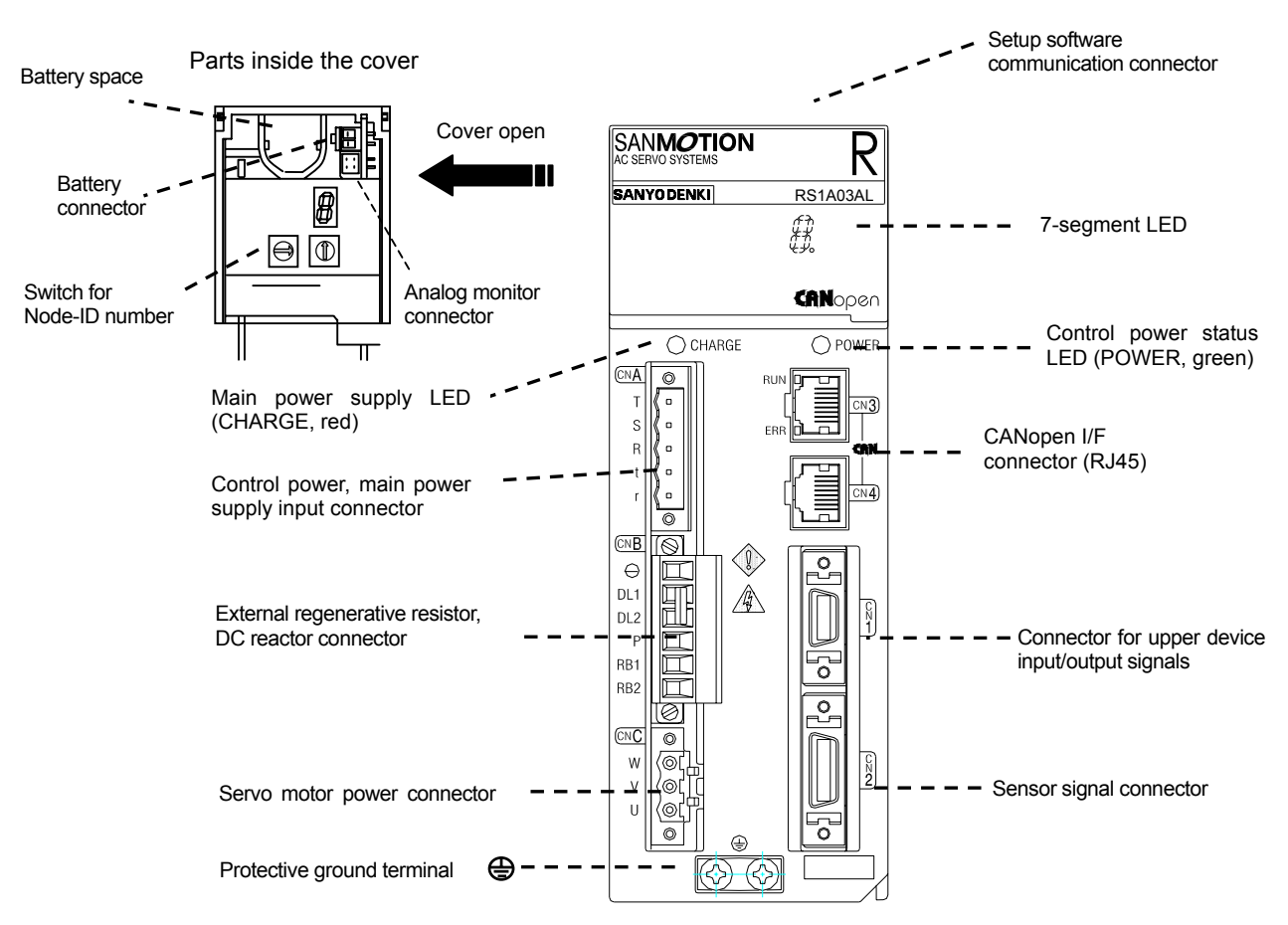

For the information on pin assignment of each connector other than the CANopen interface connector, see SANMOTION R with CANopen Interface Instruction Manual (M0007951.)

For the information on pin assignment of the CANopen interface connector, see the following pages.

# <span id="page-28-0"></span>**11.2 Cabling example**

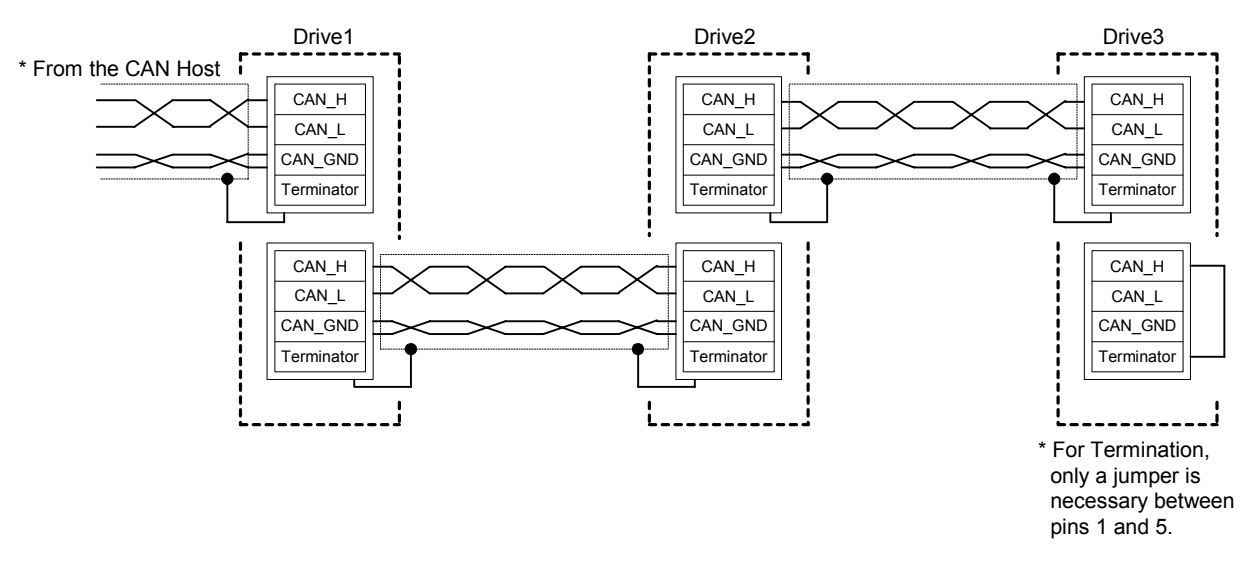

- To avoid communication malfunctions, a shielded cable with two twisted pairs is recommended.
	- One twisted pair is used for CAN H (Pin 1) and CAN L (Pin 2.)
	- Another twisted pair is used for CAN GND (Pin 3 and Pin 7.)
	- The cable shield has to be connected to the metal body plug of the RJ-45 type connector.
- Both ends of the CAN cable have to be terminated by a resistor of 120 $\Omega$ . The SANMOTION R CANopen interface amplifier has an internal termination resistor. It is necessary to plug a modular connector with a jumper between Pin 1 and Pin 5 for termination.

# **11.3 Connector pin assignment**

The SANMOTION R CANopen interface amplifier has two RJ-45 modular connector ports for the CAN connection. Pin assignment of both connectors is the same, and it is shown in the following figure.

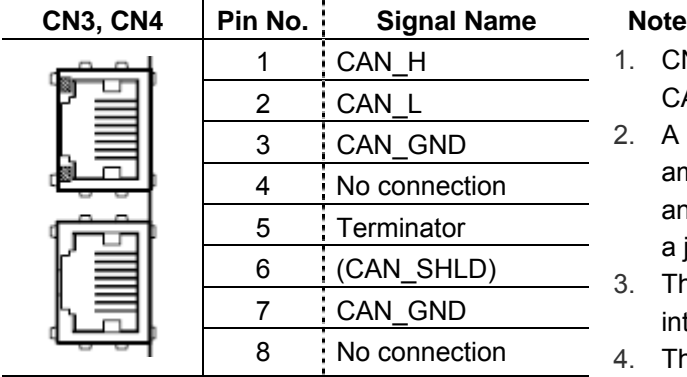

- 1. CN3 has two LED's which show the status of CAN communication. (See Chapter 11.4.2)
- 2. A termination resistor (120Ω) is integrated in this amplifier that can be connected between CAN\_H and CAN L by plugging a modular connector with a jumper between pins 1 and 5.
- 3. The CAN\_GND pin is connected to the amplifier internal signal ground.
- 4. The CAN\_SHLD is optional.

#### <span id="page-29-0"></span>**11.4 Status display on the front panel of the servo amplifier**

#### **11.4.1 7-segment LED**

One digit of the 7-segment LED displays the following drive states.

- Settled Node-ID for CAN communication
- Servo status
- Alarm codes

#### **11.4.1.1 Settled Node-ID for CAN communication display**

Right after the control power is turned ON, a timeshared, 3-digit, settled Node-ID for CAN communication is displayed.

The settled node-ID when it displays '1'  $\rightarrow$  '2'  $\rightarrow$  '3' is "123" in decimal numbers.

#### **11.4.1.2 Drive status display**

After displaying the settled Node-ID, the following display appears if there is no error occurrence.

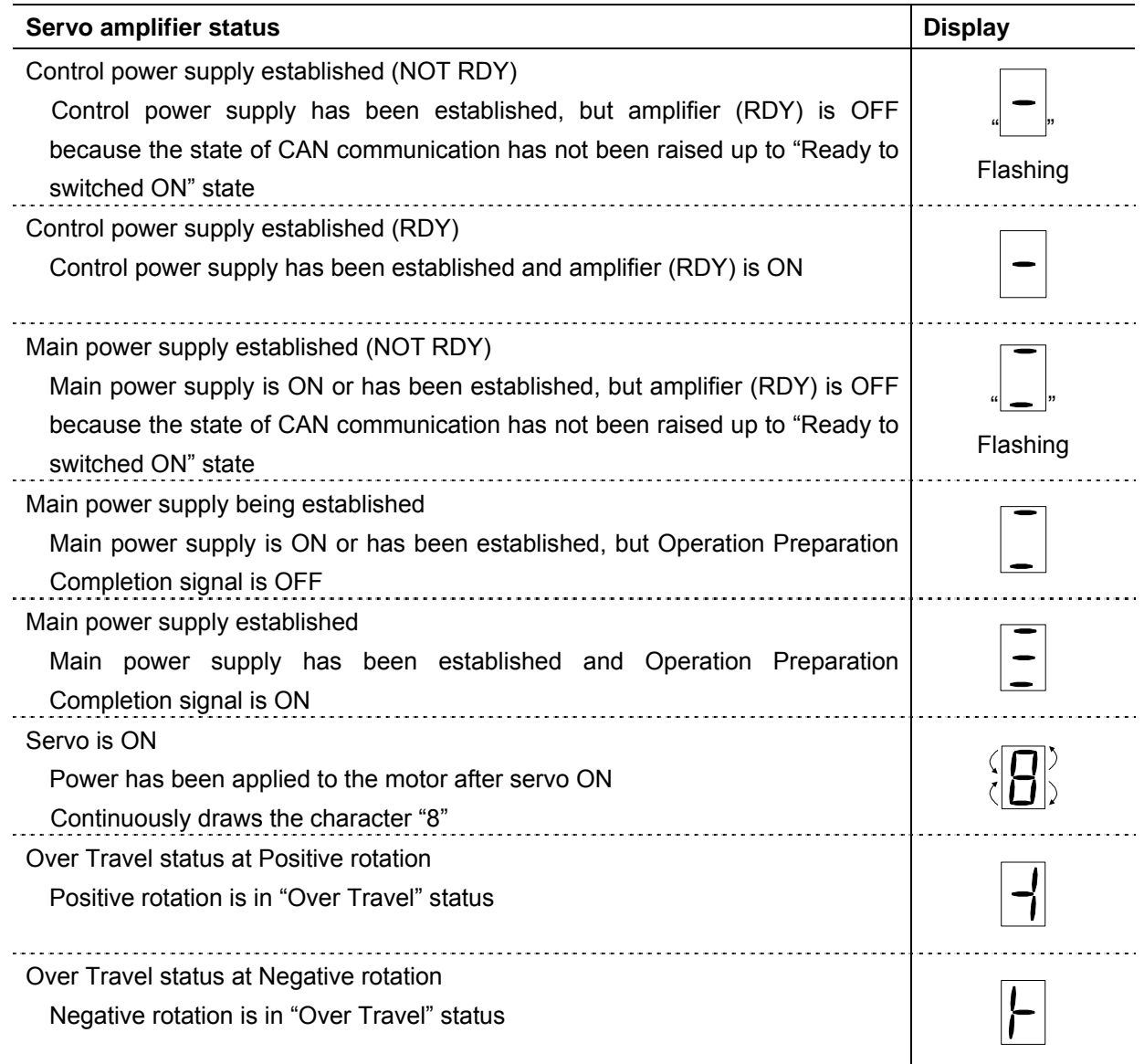

#### <span id="page-30-0"></span>**11.4.1.3 Alarm code display**

When an alarm occurs, a timeshared, 2-digit, Alarm Code (R-CANopen amplifier specific)" will be displayed continuously.

For the details of the alarm codes, see SANMOTION R with CANopen Interface Instruction Manual (M0007951.)

#### **11.4.2 Red and green LED on CN3**

The status of CAN communication can be displayed by following two single LED's on the CN3.

- Red LED: ERR\_LED; displays error state of CAN communication
- Green LED: RUN\_LED; displays running state of CAN communication

The following table shows how to display the error state by one ERR\_LED.

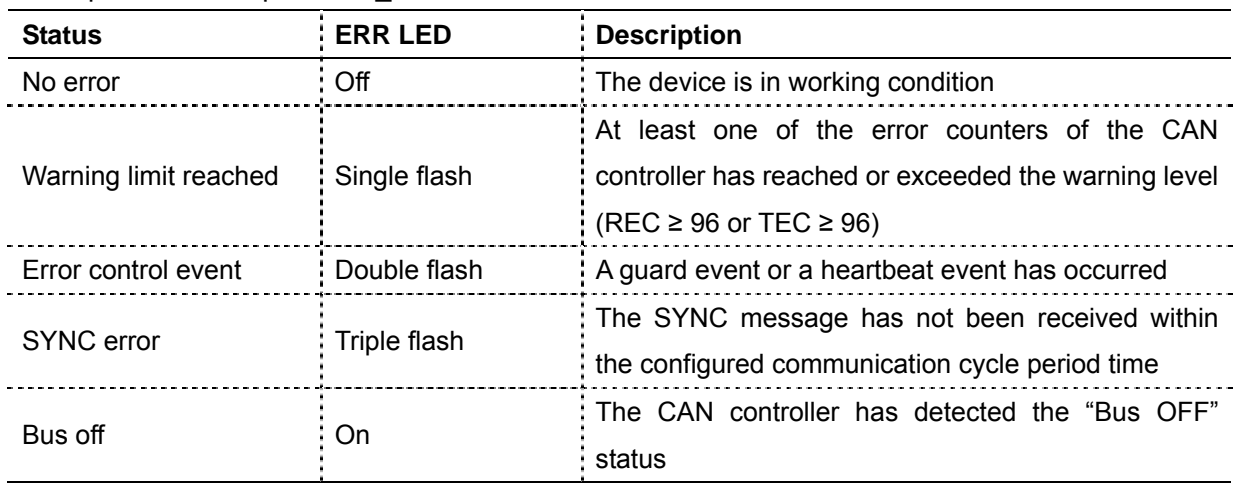

#### Description of CANopen ERR\_LED

The following table shows how to display the running state by RUN\_LED.

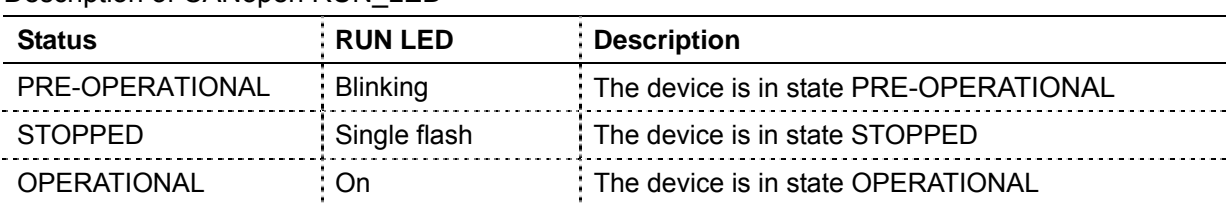

#### Description of CANopen RUN LED

#### [NOTE]

The differences between "Blinking," "Single flash," "Double flash," and "Triple flash" are distinguished by flashed rate of each indicator that is shown in the following figure.

#### Indicator states and flash rates

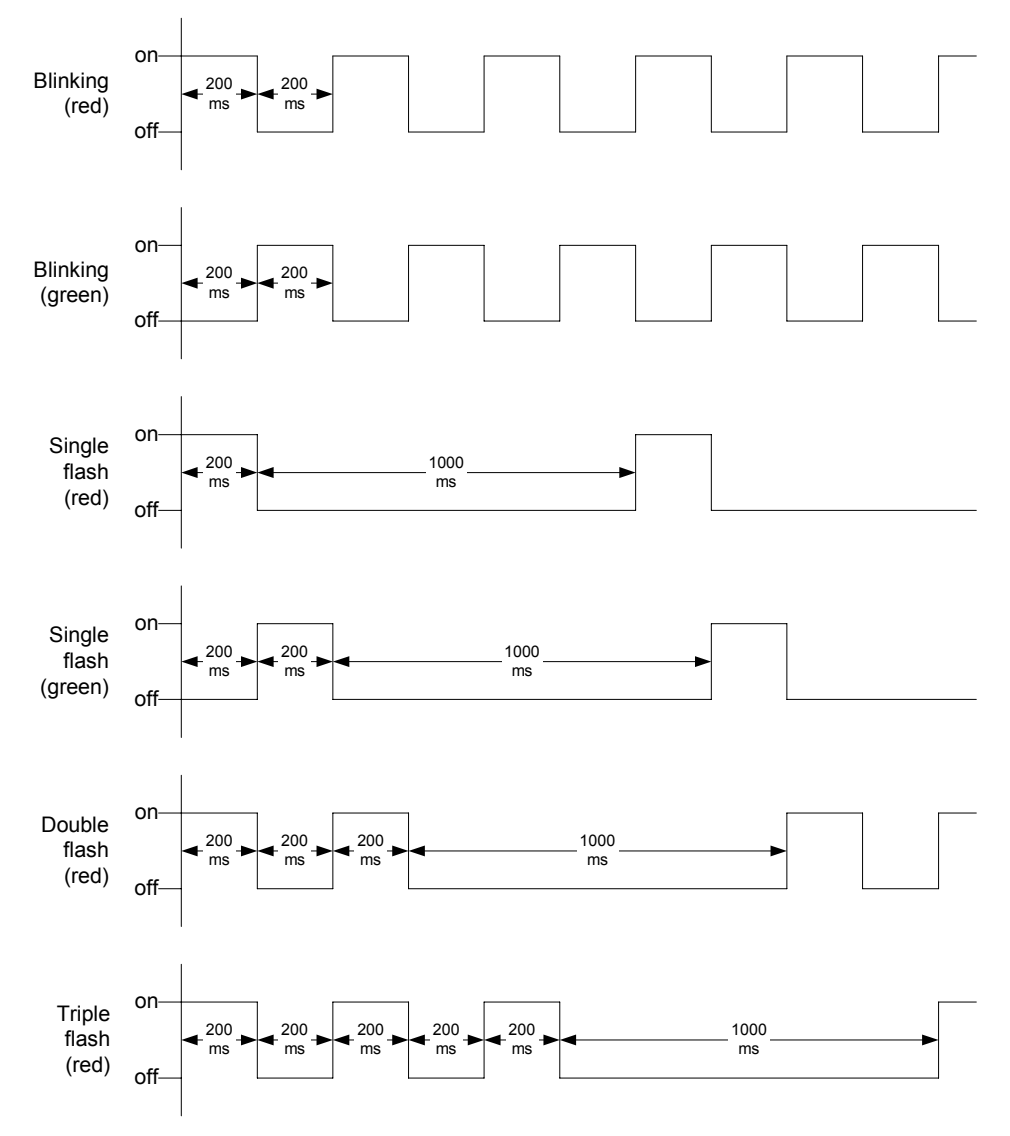

#### <span id="page-32-0"></span>**11.5 Node-ID**

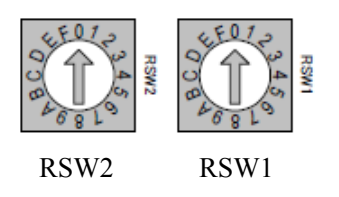

Each drive within the CANopen network has to have a unique Node-ID number. The Node-ID of this servo amplifier is set using the two 16 (0h to Fh) position rotary switches on the front panel of the amplifier [from 1 (RSW2: 0h, RSW1: 1h) to 127 (RSW2: 7h, RSW1: Fh)].

If both rotary switches are set to "0h" or "Fh" position, the value that has already been stored in non-volatile memory by using R-SETUP – Setup Software or written via SDO (object index 2250h) becomes effective as Node-ID number.

If the setting of Node-ID is changed while the control power is ON, it is necessary to turn OFF the control power once or execute the "Reset node" command to activate the new set Node-ID number.

#### **11.6 Bit rate (transmission baud rate) and bus length**

Bit rate can change via R-SETUP – Setup Software or via SDO (object index 2251h). Selectable bit rate and maximum bus length depending on the bit rate are shown in the following table.

If the setting of the bit rate is changed while the control power is ON, it is necessary to turn OFF the control power once or execute the "Reset node" command to activate the new set bit rate.

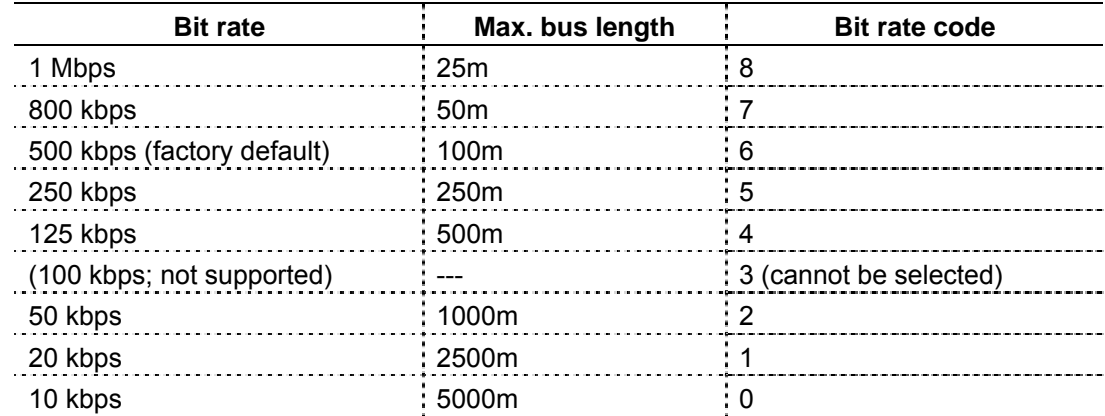

#### Bit rate and bus length

The bit rate must be the same for all units in one network.

# <span id="page-33-0"></span>**11.7 About the EDS file and the revision level of the servo amplifier**

The revision level of the servo amplifier's communication firmware may change without prior notice. This section explains about the EDS file provided on the homepage, for this case.

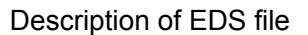

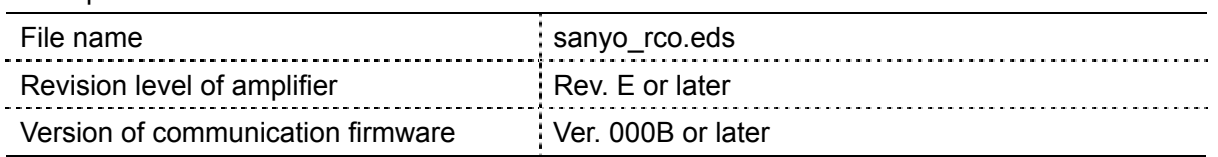

● Even after the change of the revision level of the servo amplifier, the existing functions will not be changed and the EDS file will be still available as before.

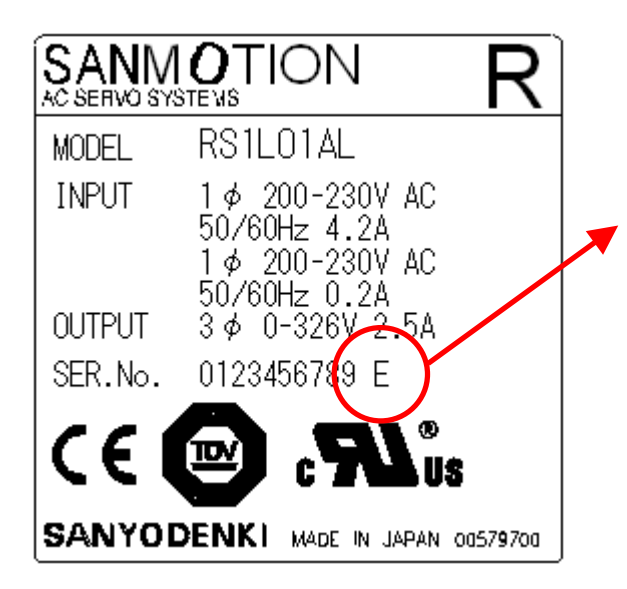

How to check the revision level of the servo amplifier

- Find a label on the back of the servo amplifier.
- This letter indicates the revision level of the servo amplifier.

How to check the version of the communication firmware

- Read out the object 100Ah (software version) via SDO communication.
- "V.\*\*- $\Box$ " will be read out in the ASCII code. " $\Box$ " indicates the version of the communication firmware. If it is "0B", it means "Ver. 000B."